- ③ 위치 정보 수집에 (동의함) 선택하면 GPS가 활성화 된다.
- ② 환경설정 페이지로 자동 변경되면, <del>겨짐</del>을 누른다.
- ① GP5 활성화 경고 메시지가 팝업 되면, <mark>확인</mark> 버튼을 누른다

## GPS활성화 순서

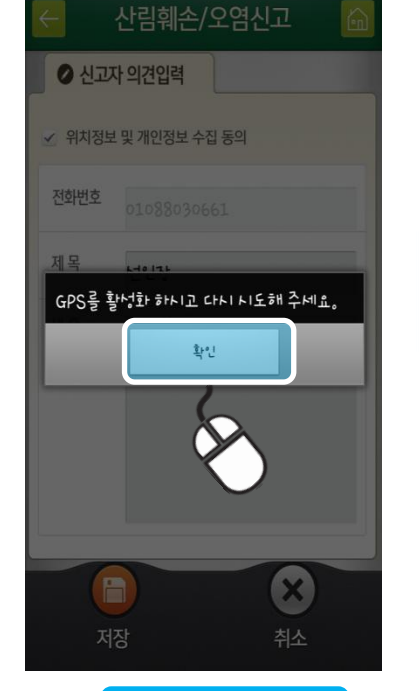

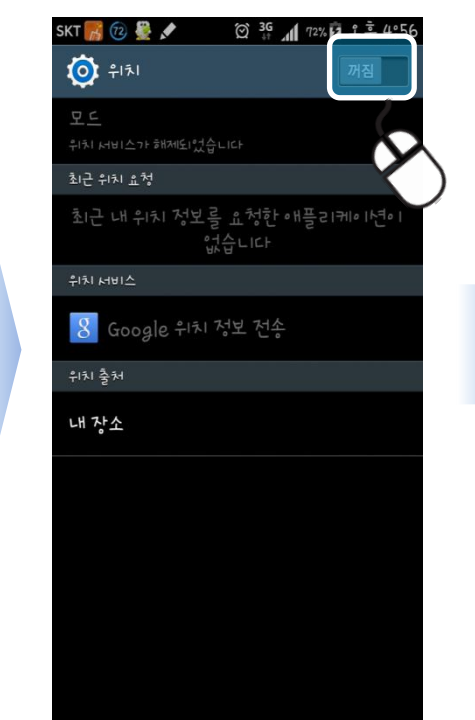

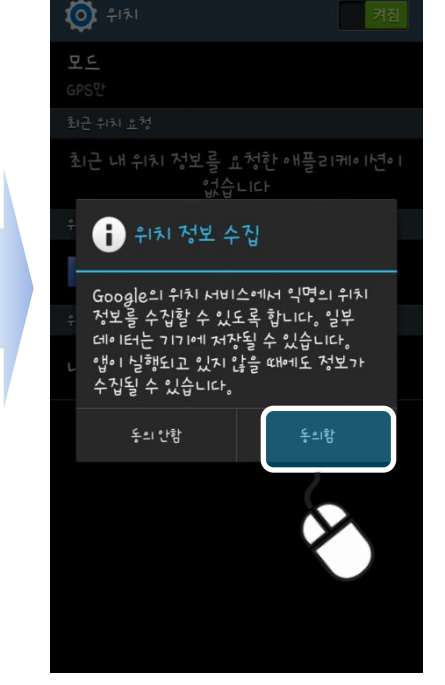

SKT & @ &

## 2. GPS 활성화 순서(GPS가 켜져 있지 않을경우)

• 어플리케이션 메뉴에서 •"산림훼손신고" 아이콘 터치 후

 $\bigotimes_{i=1}^{36}$   $\bigotimes_{i=1}^{36}$   $\bigotimes_{i=1}^{36}$   $\bigotimes_{i=1}^{36}$   $\bigotimes_{i=1}^{36}$   $\bigotimes_{i=1}^{36}$   $\bigotimes_{i=1}^{36}$   $\bigotimes_{i=1}^{36}$   $\bigotimes_{i=1}^{36}$   $\bigotimes_{i=1}^{36}$   $\bigotimes_{i=1}^{36}$   $\bigotimes_{i=1}^{36}$   $\bigotimes_{i=1}^{36}$   $\bigotimes_{i=1}^{36$ 

SKT $\bigwedge^n\bigcirc\bigcirc$ 

•"산림훼손촬영신고" 메뉴선택

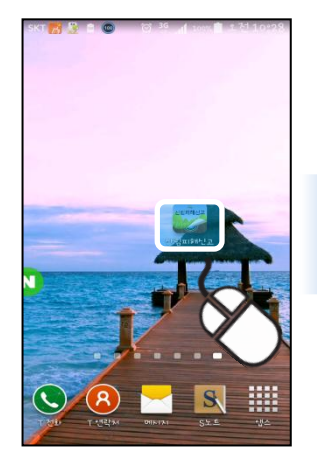

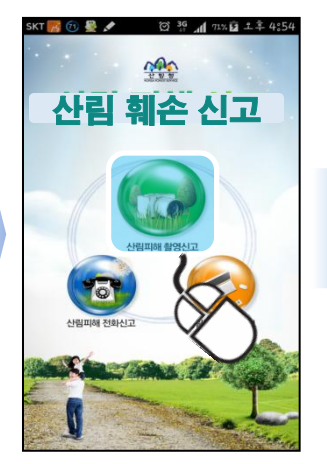

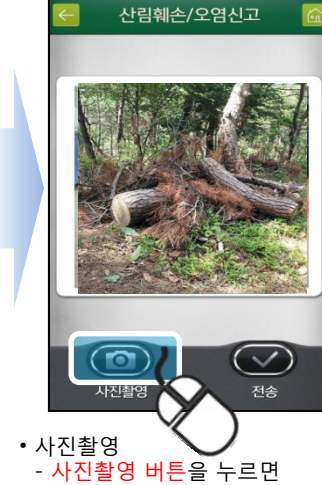

 $9$   $\frac{10}{2}$   $\frac{10}{2}$   $\frac{36}{2}$   $\frac{10}{2}$   $\frac{7}{2}$   $\frac{12}{2}$   $\frac{12}{2}$   $\frac{255}{2}$ 

카메라가 활성화되면 촬영 후,

전송버튼 클릭

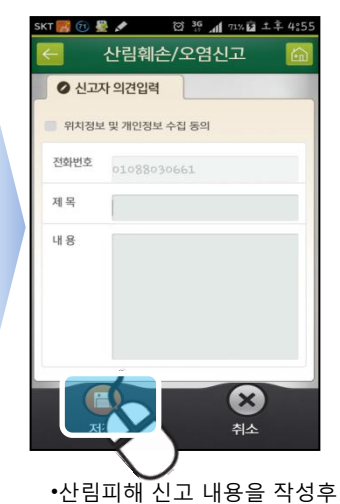

저장 버튼을 누르면 신고 끝

◎ 3G 11 72% 2 上年 4:56

## 1. 프로그램실행( 안드로이드 기준)

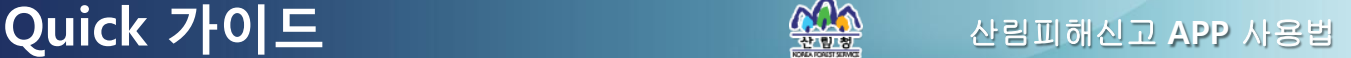